# Technical Documentation

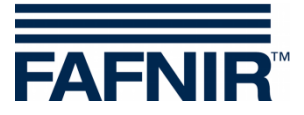

# VISY-X END OF LIFE **VISY-SoftView V 1.9.1 User Guide for VISY-Command GUI and VISY-View Touch**

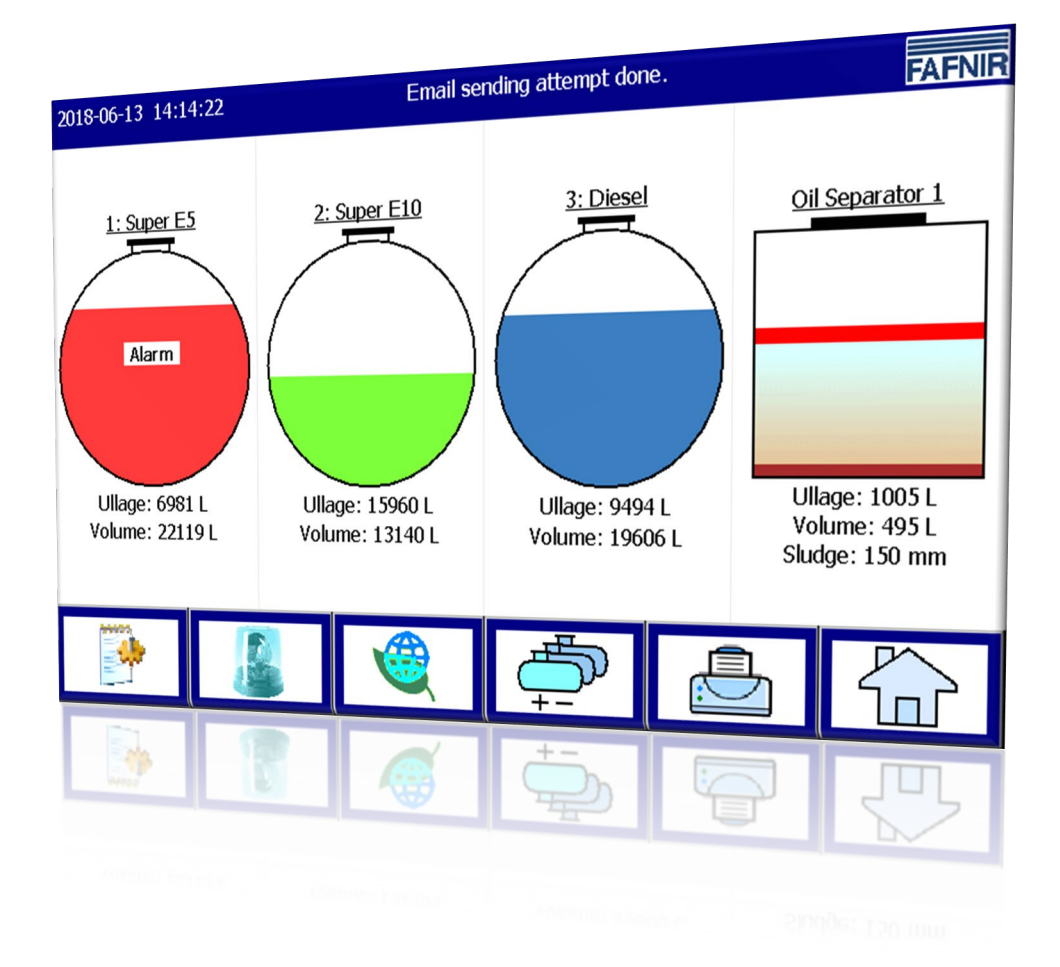

Edition: 2023-11 Version: 10 Art. no.: 350026

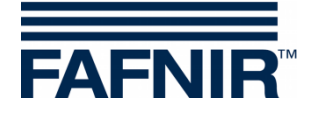

# Table of contents

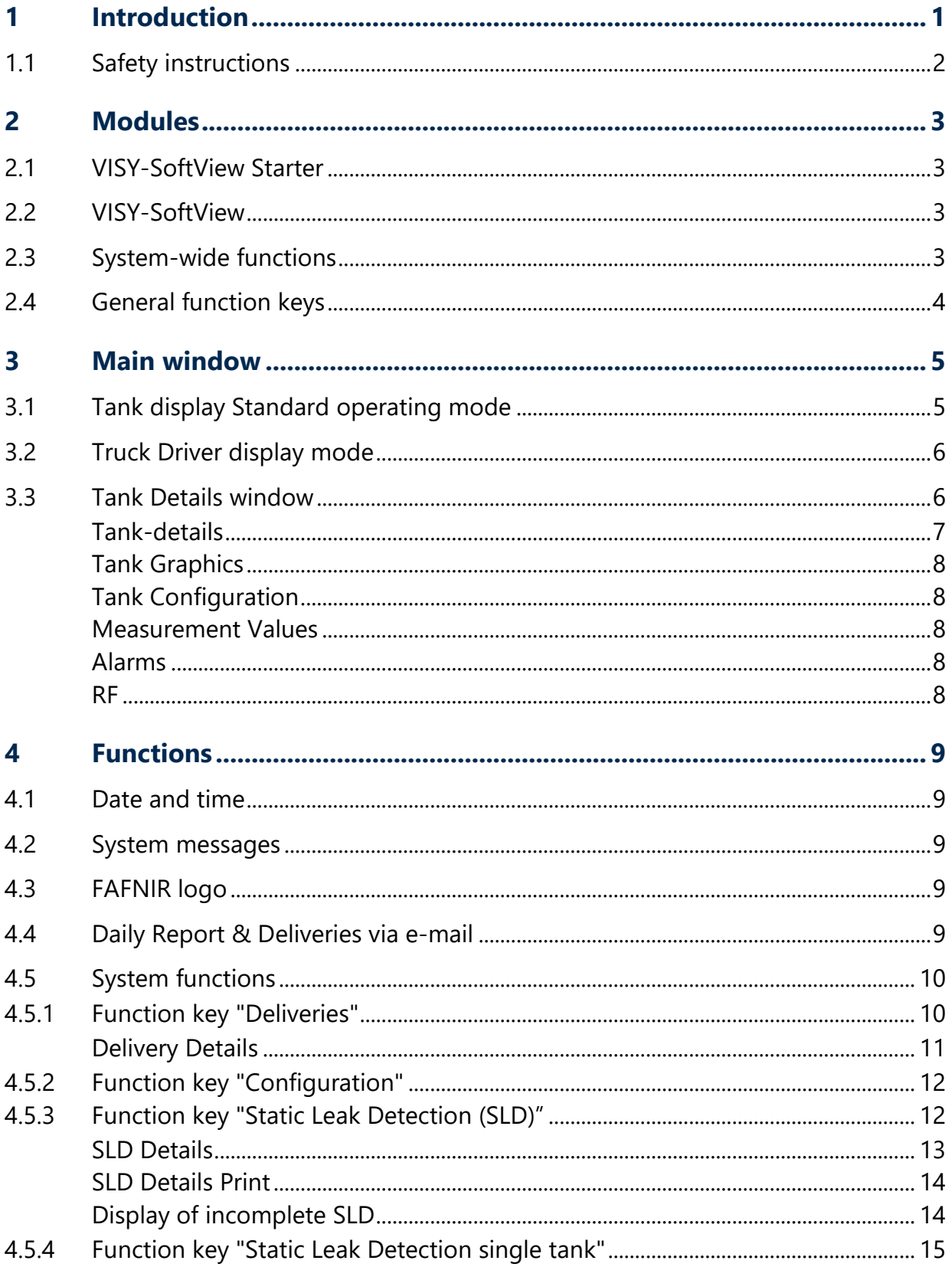

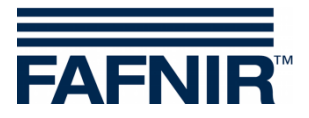

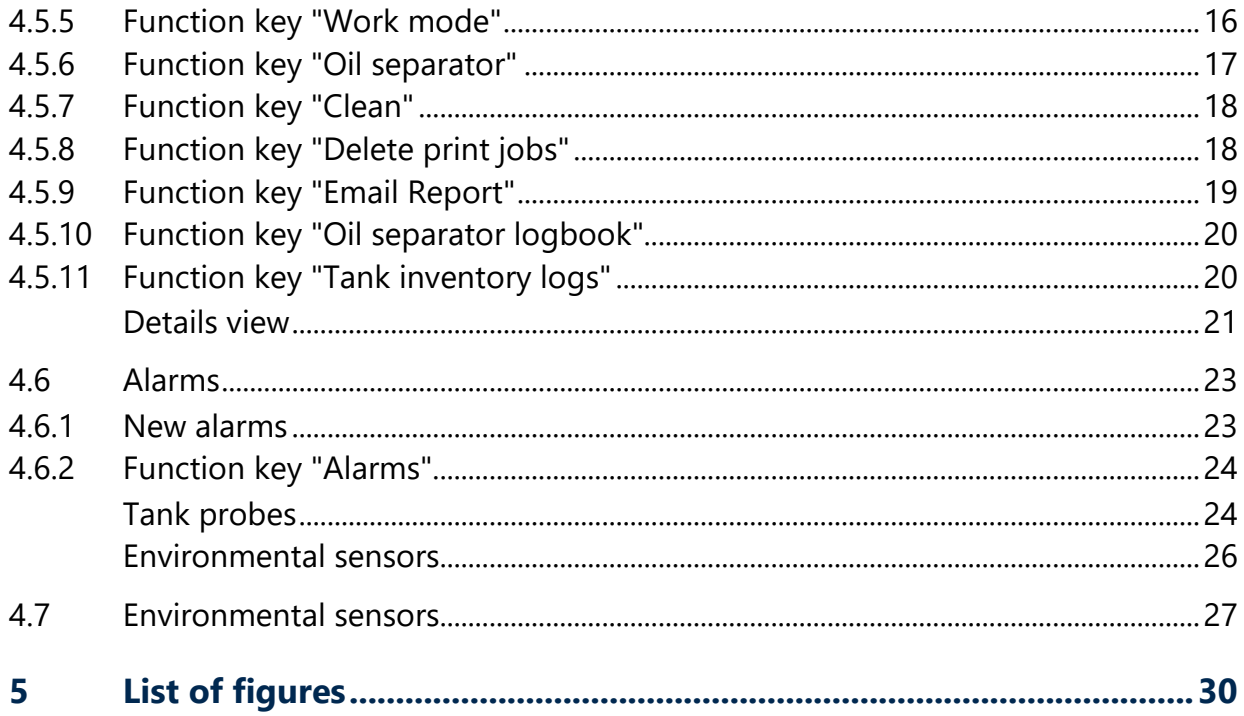

© Copyright:

Reproduction and translation are permitted only with the written consent of the FAFNIR GmbH. The FAFNIR GmbH reserves the right to make product alterations without prior notice.

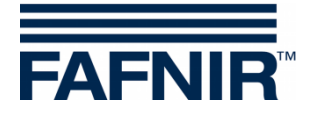

# <span id="page-3-0"></span>**1 Introduction**

The display of the FAFNIR products VISY-Command GUI and VISY-View Touch can be used as an alternative to a petrol station computer for the representation and evaluation of tank data. The software VISY-SoftView is used as firmware for the display.

The tank data, delivery data and various alarms are displayed on a coloured TFT screen. All functions can be reached via the touch screen user interface. Optionally, a printer can be connected to the serial interface.

Alarms are signalled visually by the display module and also audibly by a buzzer.

This document describes the use of VISY-SoftView. For configuring VISY-SoftView as administrator, see the following instructions:

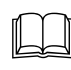

VISY-SoftView Administrator, art. no. 350144

For the use of Oil Separators (OS) with VISY-Stick probes as data source, a separate VISY-SoftView guide for configuration and use is available:

VISY-SoftView Oil Separator, art. no. 350193

VISY-SoftView obtains the measured values, alarms, product data and configurations from the central unit VISY-Command. For installation and operation of the VISY-Command and the VISY-View Touch, see the following guides:

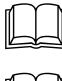

VISY-Command…, art. no.: 207184

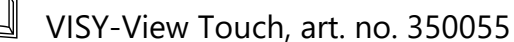

VISY-Command is configured with the VISY-Setup software. For instructions on how to configure, see:

 $\Box$  VISY-Setup V4..., art. no. 207158

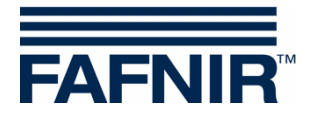

# <span id="page-4-0"></span>**1.1 Safety instructions**

The VISY-SoftView software is intended for use in petrol stations. The software is used to evaluate filling levels and to control tanks and their supply pipes. The system must be used exclusively for this purpose. Please observe and follow all product safety notes and operating instructions. The manufacturer accepts no liability for any form of damage resulting from improper use.

VISY-Command GUI and VISY-View Touch, on which the VISY-SoftView software application is installed, have been developed, manufactured and tested in accordance with the latest good engineering practices and generally accepted safety standards. Nevertheless, hazards may arise from their use.

The following safety precautions must be observed in order to reduce the risk of injury, electric shocks, fire or damage to the equipment:

- Do not change or modify the system or add any equipment without the prior consent of the manufacturer.
- Only use original parts. These comply with the technical requirements specified by the manufacturer.
- The installation, operation and maintenance of the VISY-Command GUI and VISY-View Touch with VISY-SoftView must be carried out by qualified personnel only.
- Operators, installers and service technicians must observe all applicable safety regulations. This also applies to any local safety and accident prevention regulations which are not stated in this manual.

The following safety information must strictly be observed:

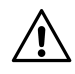

*The touch screen may be operated only by finger or with specially designed touch pins. The use of pointed objects (e.g. screwdrivers, pens, …) may damage the touch screen!*

Useful tips:

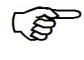

*Useful tips and information in this user guide you should observe, appear in italics and are identified by this symbol.*

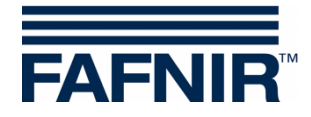

# <span id="page-5-0"></span>**2 Modules**

The VISY-SoftView software consists of the 2 modules

- VISY-SoftView Starter and
- VISY-SoftView

# <span id="page-5-1"></span>**2.1 VISY-SoftView Starter**

The VISY-SoftView Starter module is the start-up and control program. During start-up phase, the user is presented the start of the main program VISY-SoftView, and during operation the VISY-SoftView main program is monitored by VISY-SoftView Starter.

# <span id="page-5-2"></span>**2.2 VISY-SoftView**

The VISY-SoftView module is a display and report program for displaying the tank information of the VISY-X system.

# <span id="page-5-3"></span>**2.3 System-wide functions**

- $\mathbb{Q}$ *Individual functions of the main window can be password-protected, see chapter "Password" in VISY-SoftView Administrator guide, art. no. 350144.*
- **PER** *Tapping on certain fields will automatically close all open windows and the application returns to the main window.*
- $\mathbb{Q}$ *The display of the measured values is continuously updated, so that current values are displayed always.*
- **PED** *The representation of the measured values differs depending on the configuration.*
- $\mathbb{Q}$ *Measured values with the suffix "TC" are temperature compensated values. Measured values without the suffix "TC" are non-temperature compensated values.*
- **R** *Reports and alerts can be sent via e-mail, if these functions have been configured.*

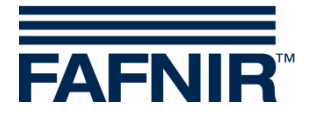

# <span id="page-6-0"></span>**2.4 General function keys**

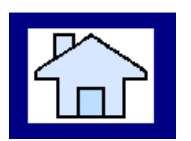

With the function key "Home" the main window is opened from every submenu.

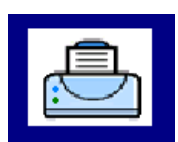

The "Printer" function key prints out the valuesdisplayed in the current window in tabular form.

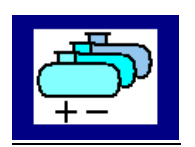

The function key "Tanks" changes the display to show additional tanks / oil separators.

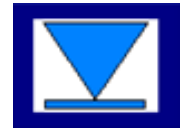

With the function key "Speed-Button" you can quickly switch to the other half of the window without having to use the scroll bar. The arrow shows the jump direction (up / down).

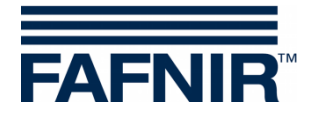

# <span id="page-7-0"></span>**3 Main window**

The main window is used to display the most important measured values, system information and access to the menus using function keys. The main window can be configured to display the "Standard" mode or the "Truck Driver Display" mode. The operating mode is set in the "System functions" menu.

# <span id="page-7-1"></span>**3.1 Tank display Standard operating mode**

The following graphic shows a typical example of the main window in the standard operating mode with the representation of tanks and oil separators.

If more than 8 tanks or oil separators are configured, you can switch with the function key "Tanks" to display the other ones.

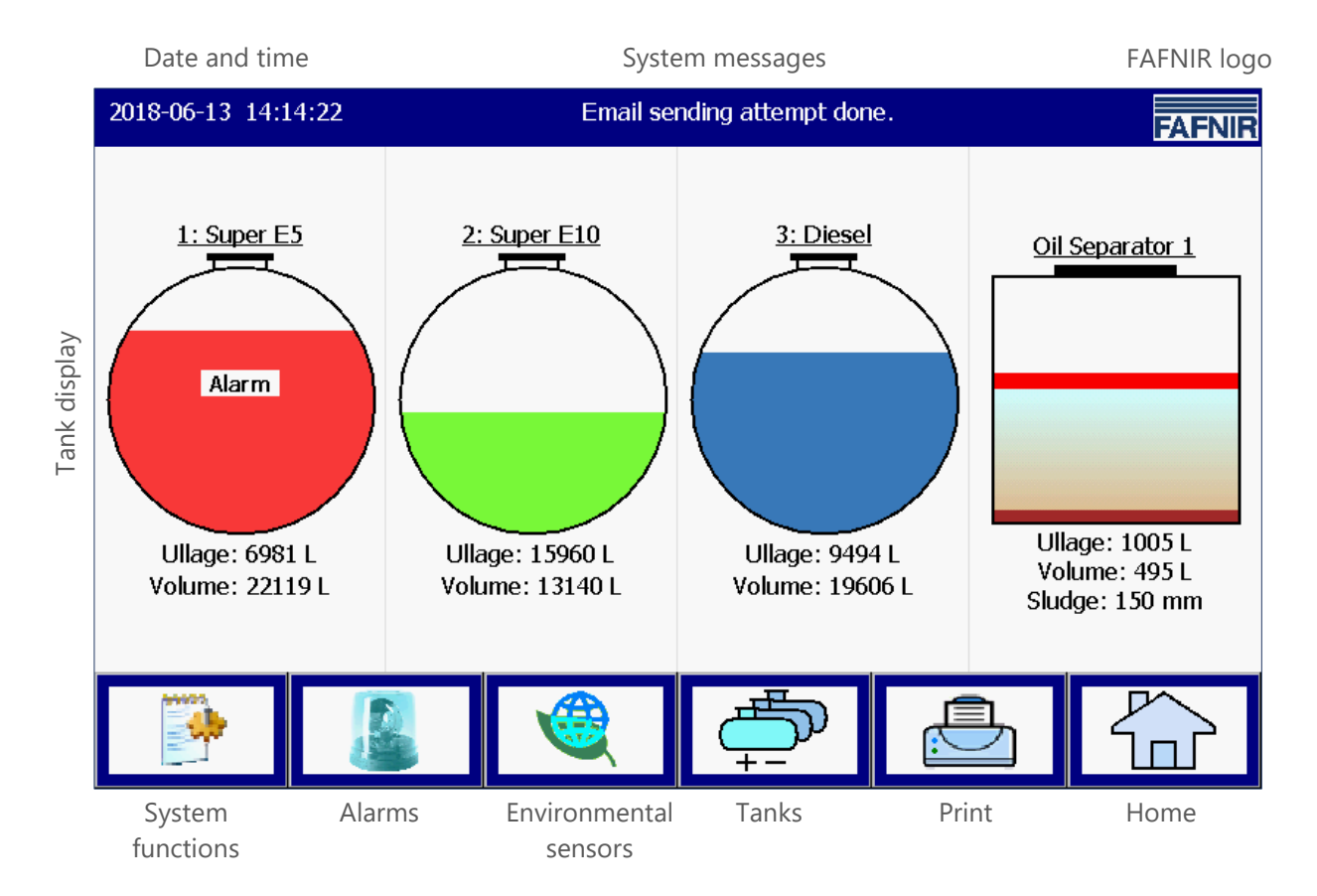

<span id="page-7-2"></span>Figure 1: Main window - Standard mode with activated oil separator

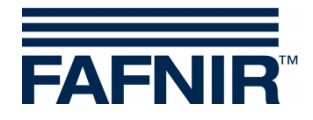

# <span id="page-8-0"></span>**3.2 Truck Driver display mode**

The following diagram shows a typical example of the main window in the "Truck Driver" display mode with an enlarged display of only 2 tanks.

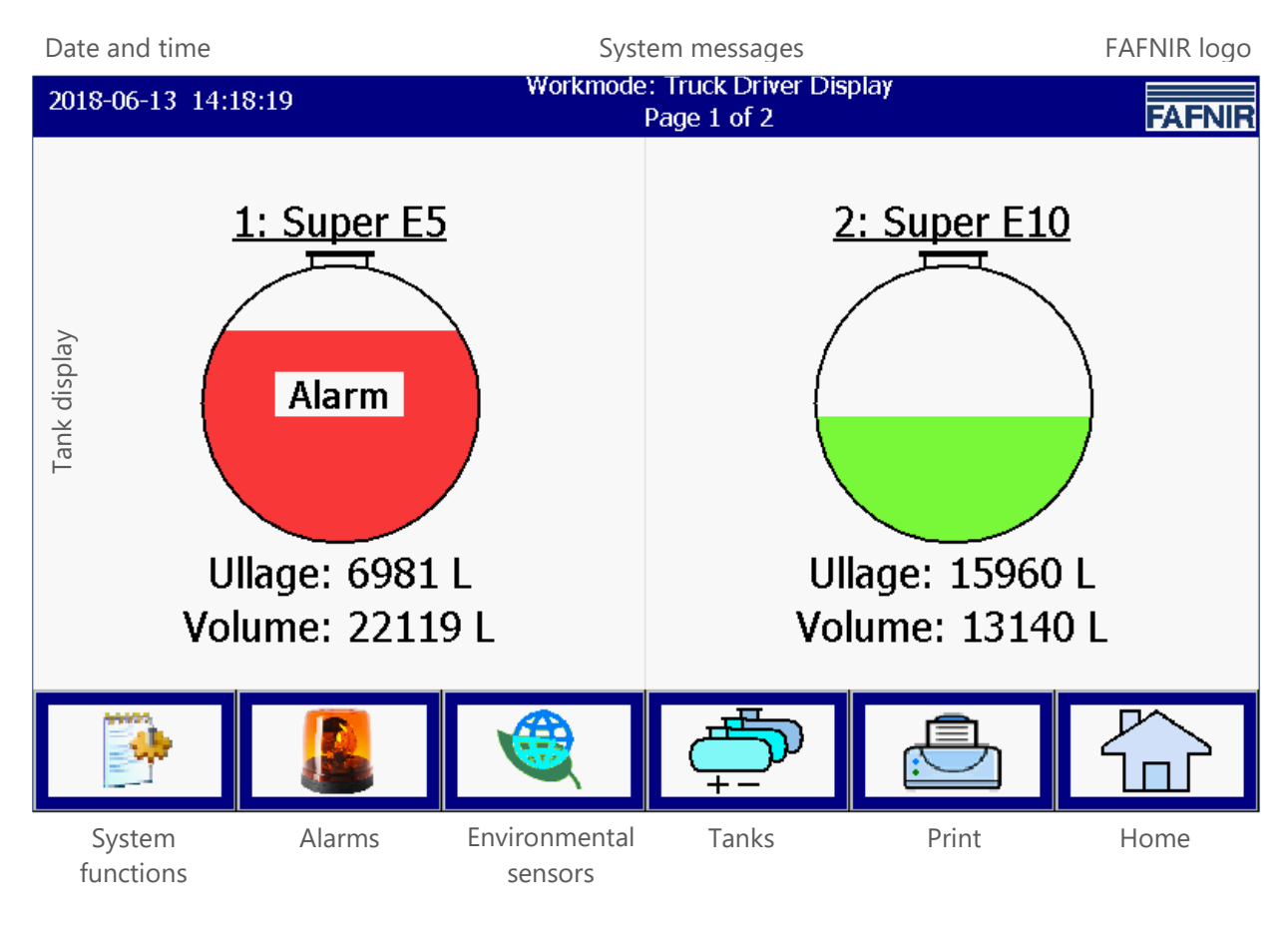

<span id="page-8-2"></span>Figure 2: Main window - TD mode

# <span id="page-8-1"></span>**3.3 Tank Details window**

The main window displays the most important information for each tank / oil separator. The product filling level is displayed proportionally to the measured filling height. Each product has an individual colour assignment.

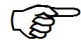

*Tapping the tank graphic opens the Tank Details window of this tank, see next chapter).*

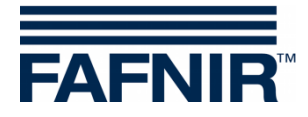

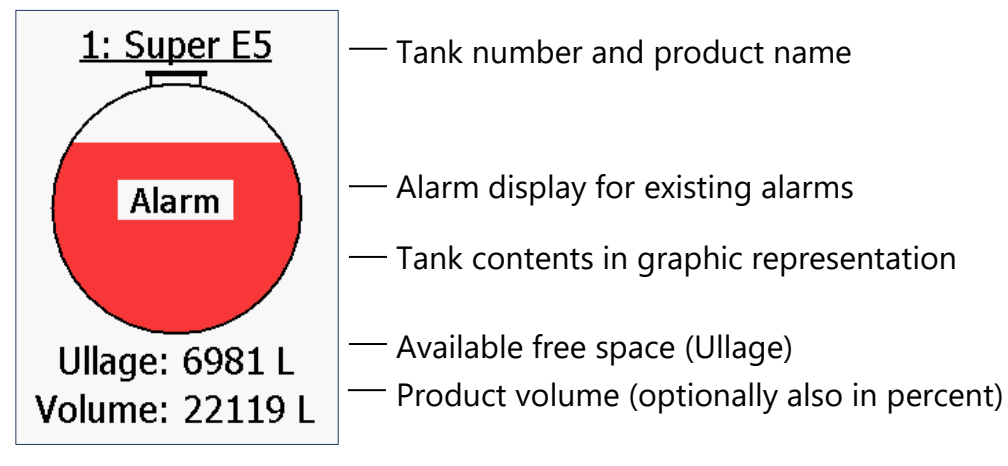

<span id="page-9-1"></span>Figure 3: Individual tank in main window

### <span id="page-9-0"></span>**Tank-details**

#### Main window -> Tank Details

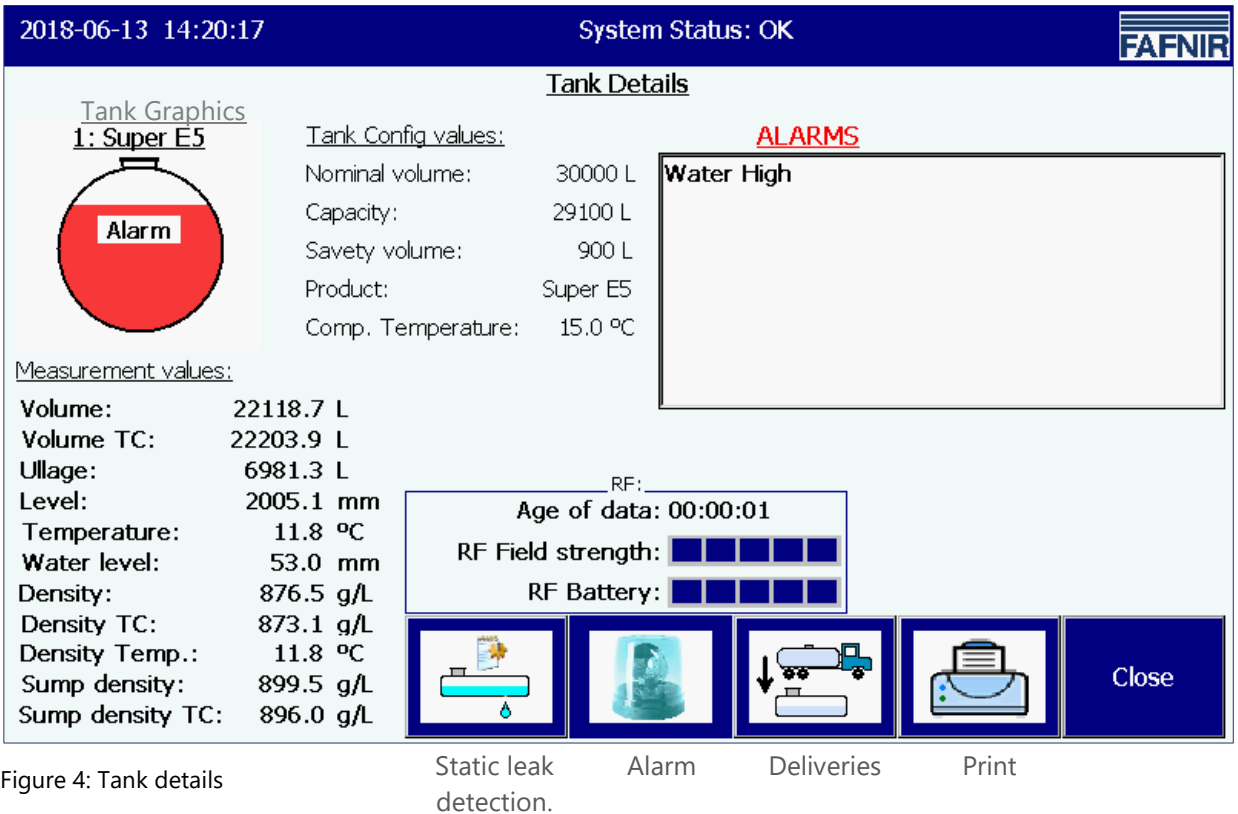

<span id="page-9-2"></span> $\mathbb{Q}$ *The function keys "Static Leak Detection", "Alarm", "Deliveries", and "Print" are associated with the currently shown tank and are described in the following chapters.*

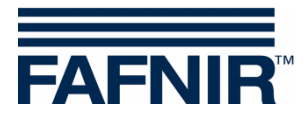

### <span id="page-10-0"></span>**Tank Graphics**

The tank selected in the main window with tank number, product name and tank level is displayed. If an alarm is active for this tank, the tank graphic will show the text "Alarm".

### <span id="page-10-1"></span>**Tank Configuration**

Display of the values configured with VISY-Setup:

Nominal volume (specified by the tank manufacturer), capacity (nominal volume less safety volume), safety volume, product, set compensation temperature.

#### <span id="page-10-2"></span>**Measurement Values**

Display of the measured values provided by the central unit:

Product volume (non-temperature compensated / temperature compensated); available ullage; product level; temperature; water level; density (non-temperature compensated / temperature compensated); temperature in the area of the density measurement; sump density (non-temperature compensated / temperature compensated)

### <span id="page-10-3"></span>**Alarms**

Existing alarms are displayed as product alarms (Very High, High, Low, Very Low), Water Alarm (Very High, High), and Probe Alarm (various transmitter alarms).

For instructions on how to configure the alarms, see:

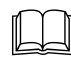

Technical documentation VISY-Setup V4…, art. no. 207158

### <span id="page-10-4"></span>**RF**

These data are displayed in wireless operation only (VISY-RF wireless system).

#### *Age of data*

In wireless operation, the probe data are transmitted in intervals and signals may be affected by car or lorry traffic at the petrol station. For this reason, it is important to know the age of the measured values received.

### *RF Field strength*

This data field reflects the RF field strength.

#### *RF Battery*

This data field reflects the battery voltage of the transmitter.

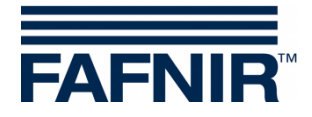

# <span id="page-11-0"></span>**4 Functions**

# <span id="page-11-1"></span>**4.1 Date and time**

Main window -> Display panel for date and time

This display panel shows the date and the time; the time displayed here is synchronised system-wide.

# <span id="page-11-2"></span>**4.2 System messages**

Main Window -> Display field for system messages

This display panel shows the system status, as well as instructions on the use of the main window function keys.

The system status relates to the communication between the display module and the central unit. For example, "System Status: OK" will be displayed when conditions are normal.

# <span id="page-11-3"></span>**4.3 FAFNIR logo**

Main Window -> FAFNIR Logo

By tapping on the "FAFNIR Logo" information about the software version and contact information to FAFNIR GmbH is displayed.

# <span id="page-11-4"></span>**4.4 Daily Report & Deliveries via e-mail**

If the function has been activated, a daily report is generated at the set time (log time). If e-mail transmission is enabled (see SMTP Server) the daily report will be sent to the recipients set up for this event (see e-mail alarm recipients).

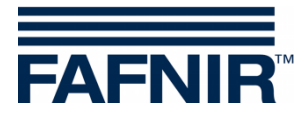

# <span id="page-12-0"></span>**4.5 System functions**

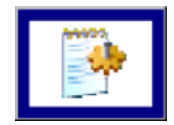

Main window -> System functions

After tapping on the "System functions" key, a new window opens for selection of certain functions:

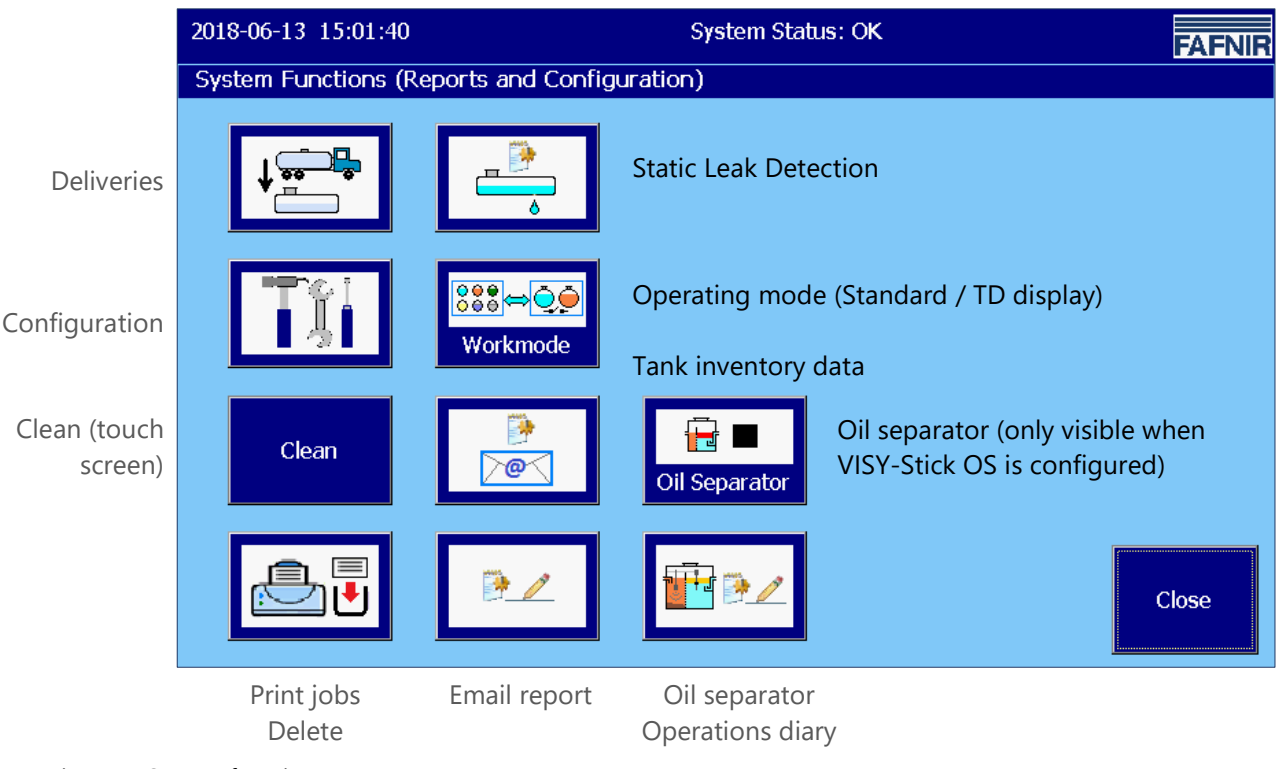

#### <span id="page-12-2"></span>Figure 5: System functions

### <span id="page-12-1"></span>**4.5.1 Function key "Deliveries"**

Main window -> System functions-> Deliveries

After tapping on the "Deliveries" button, the values of the current month are displayed. The month is visible on the wide "month button".

Using the +/- arrow keys, the user can select a different month and then update the list by tapping on the "Month button".

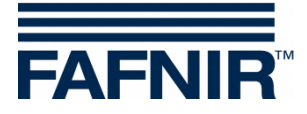

| 2018-06-14 08:19:12 |              | System Status: OK<br><b>FAFNIR</b> |            |                |             |  |
|---------------------|--------------|------------------------------------|------------|----------------|-------------|--|
|                     |              |                                    | Deliveries |                |             |  |
|                     |              |                                    |            | June 2018      |             |  |
| Start date          | Tk           | Product                            |            | TC Volume/Ltr. | Volume/Ltr. |  |
| 2018-06-14 08:11:33 | 3            | <b>Diesel</b>                      |            | 20952.2        | 20930.7     |  |
| 2018-06-14 08:06:37 | 2            | Super E10                          |            | 23509.3        | 23447.0     |  |
| 2018-06-14 07:46:05 | 1            | Super E5                           |            | 26490.8        | 26389.1     |  |
| 2018-06-13 13:31:07 | 3            | Diesel                             |            | 25356.4        | 25330.3     |  |
| 2018-06-13 10:47:10 | 3            | Diesel                             |            | 25441.7        | 25415.6     |  |
| 2018-06-13 10:45:38 | 2            | Super E10                          |            | 23509.3        | 23447.0     |  |
| 2018-06-13 10:44:55 | $\mathbf{1}$ | Super E5                           |            | 25893.4        | 25794.0     |  |
| 2018-06-05 06:52:14 | $\mathbf{1}$ | Super E5                           |            | 25518.2        | 25420.2     |  |
|                     |              |                                    |            |                |             |  |
|                     |              | <b>Details</b>                     |            |                | Close       |  |

<span id="page-13-1"></span>Figure 6: Delivery Function

For every delivery in this list is shown: Start of delivery, probe terminal / tank number, product name, product volume in litres (temperature compensated / non-temperature compensated).

Details of the individual deliveries can be selected with the "arrow keys" up/down and retrieved with the "Details key".

### <span id="page-13-0"></span>**Delivery Details**

The following values are logged for each delivery: Probe terminal / tank number, product name, time (start, stop), filling volume (start, stop, delivery volume, temperature compensated / non-temperature compensated), product temperature (start, stop, difference), product level (start, stop, difference), water level (start, stop, difference).

<span id="page-13-2"></span>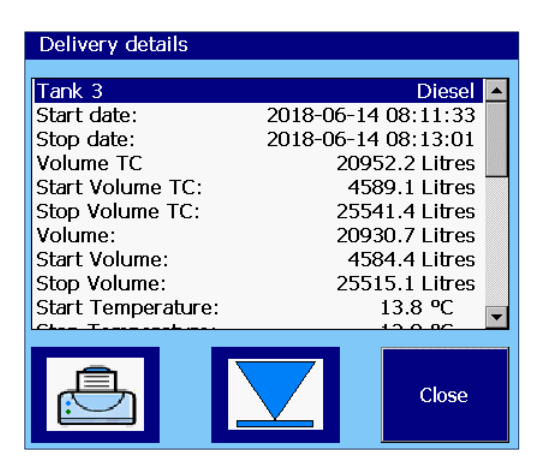

Figure 7: Delivery Details

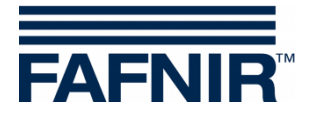

# <span id="page-14-0"></span>**4.5.2 Function key "Configuration"**

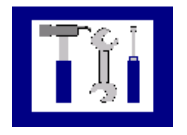

Main window -> System functions -> Configuration

Tapping the "Configuration" button opens the Configuration menu. For security reasons, the functions available here are password protected.

To configure VISY-SoftView, see the Technical Documentation

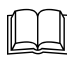

VISY-SoftView Administrator, art. no. 350144

# <span id="page-14-1"></span>**4.5.3 Function key "Static Leak Detection (SLD)"**

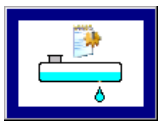

Main window -> System functions -> Static Leak Detection

After tapping the "Static Leak Detection" button, the valuesfor the current month are displayed. The month is visible on the wide "month button".

Using the +/- arrow keys, the user can select a different month and then update the list by tapping on the "Month button".

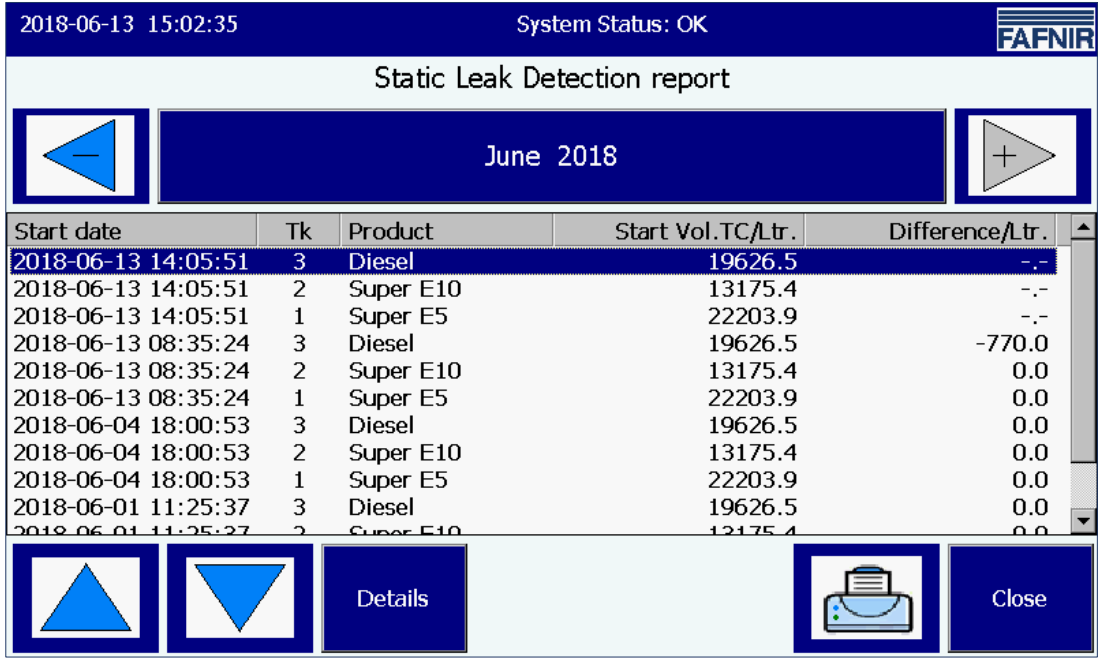

<span id="page-14-2"></span>Figure 8: Static Leak Detection

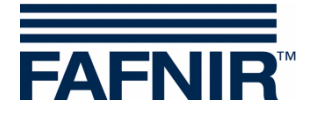

For every SLD in this list is shown: Start of SLD, probe terminal / tank number, product name, start volume TC (TC product volume at the beginning of the SLD), difference (TC stop volume minus TC start volume).

Details about individual SLDs can be selected with the "arrow keys" up/down and retrieved with the "Details key".

After tapping the "Print" button, the list of SLDs for all tanks is printed.

#### <span id="page-15-0"></span>**SLD Details**

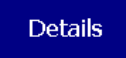

System Features -> Static Leak Detection -> Details

After tapping the "Details" button, the following values of the SLD for the selected tank are displayed: Probe terminal / tank number, product name, time (start, stop, period), TC volume (start, stop, difference), product fill level (start, stop, difference), product temperature (start, stop, difference), water level (start, stop, difference).

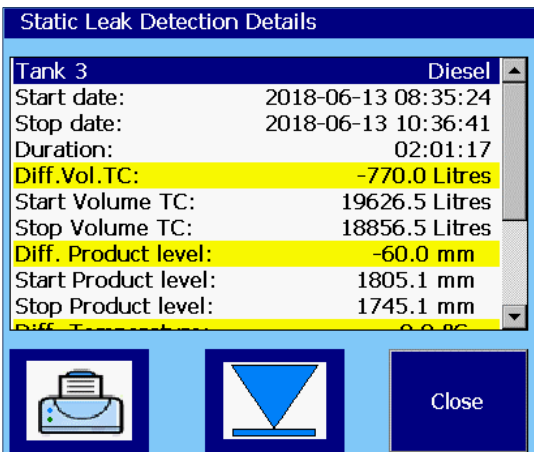

<span id="page-15-1"></span>Figure 9: Static Leak Detection, Details

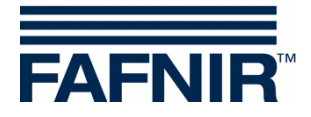

#### <span id="page-16-0"></span>**SLD Details Print**

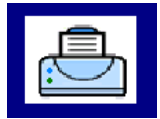

After tapping the "Print" button, the details of SLDs for the currently selected tank are printed out:

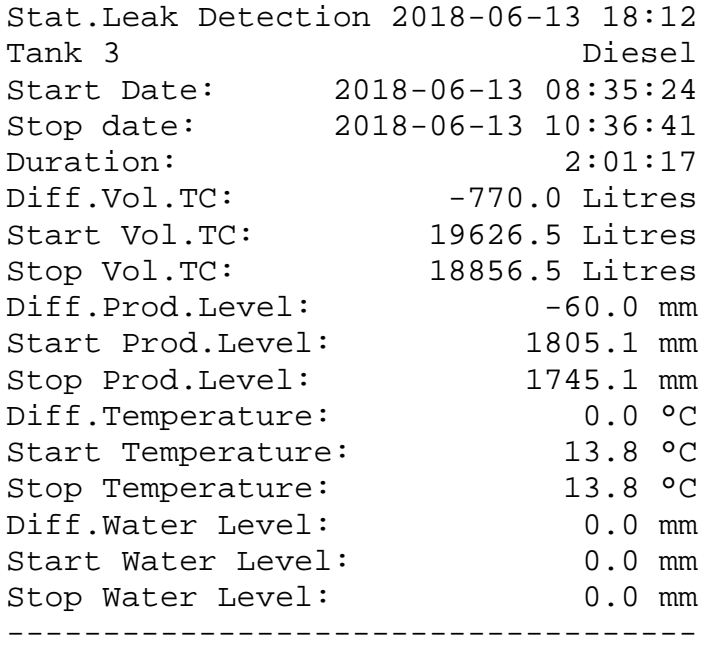

### <span id="page-16-1"></span>**Display of incomplete SLD**

If the SLD is not completed, the "Test still in progress" is displayed and the corresponding values of the SKD are displayed with "-, -".

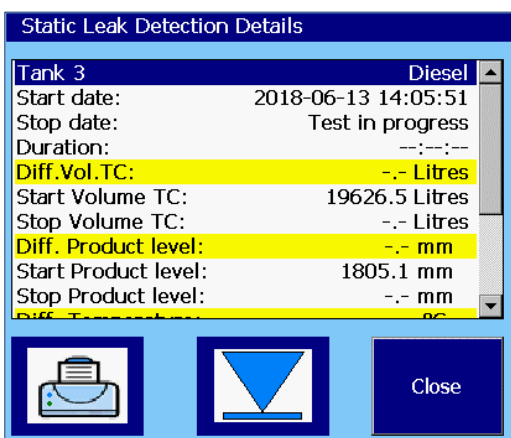

<span id="page-16-2"></span>Figure 10: Static Leak Detection, not completed

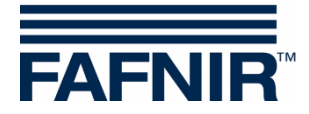

# <span id="page-17-0"></span>**4.5.4 Function key "Static Leak Detection single tank"**

In the "Tank Details" view, the SLDs can be displayed for one single tank.

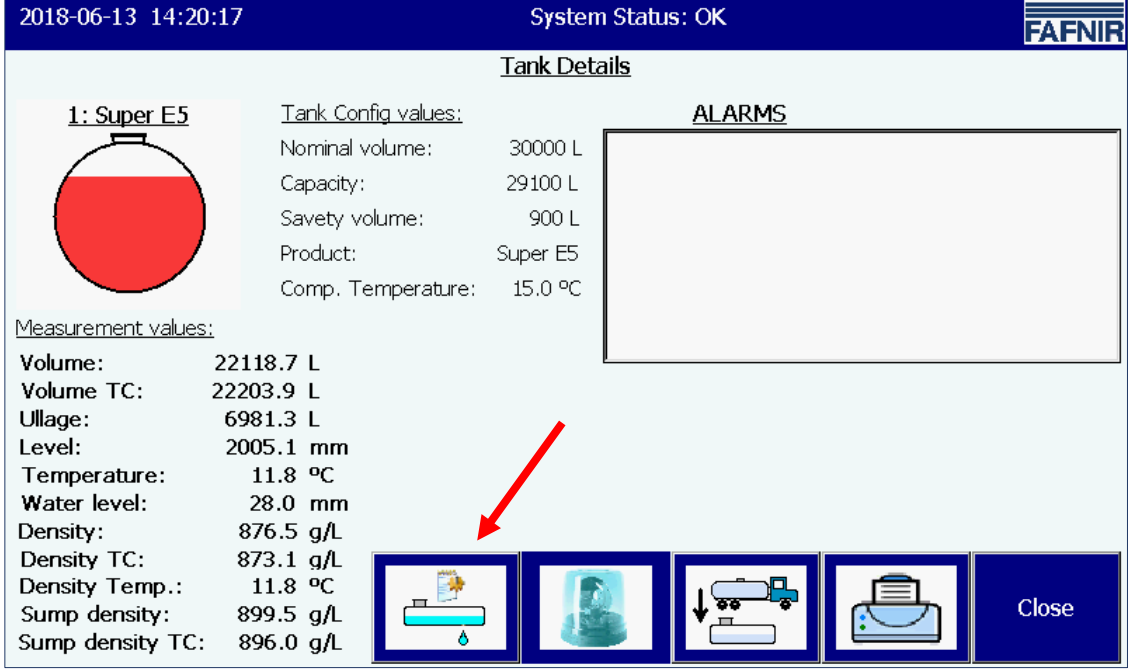

<span id="page-17-1"></span>Figure 11: Static Leak Detection, call up of individual tank

Only the entries of this tank are listed and printed out.

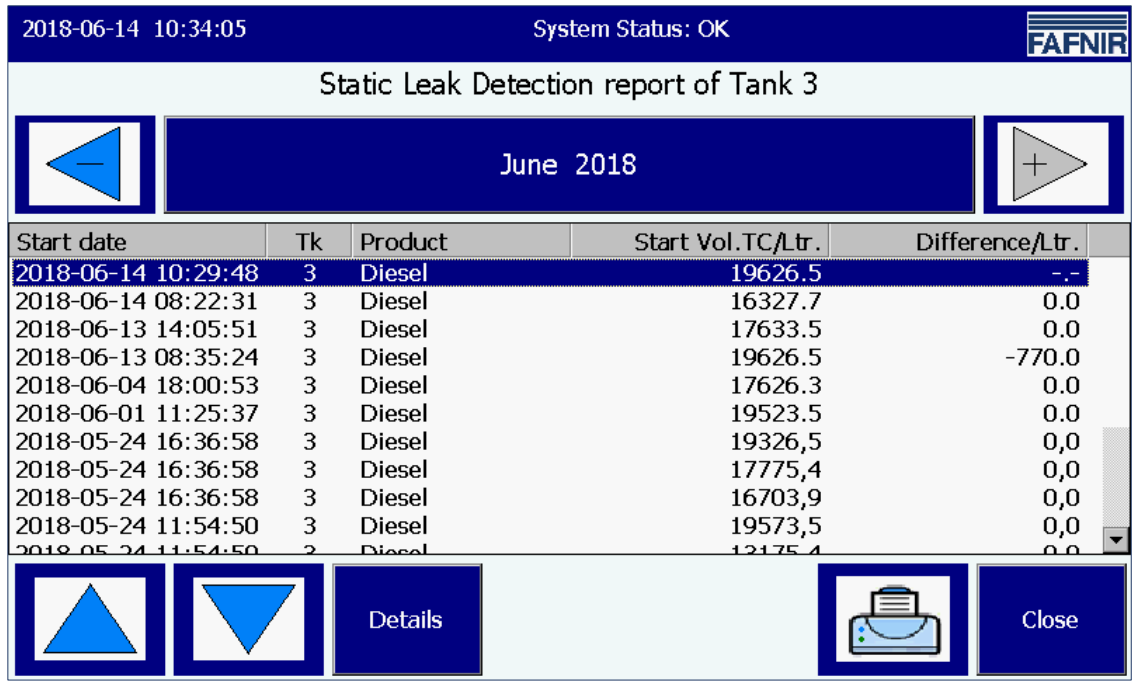

<span id="page-17-2"></span>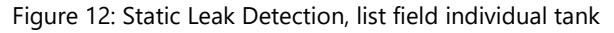

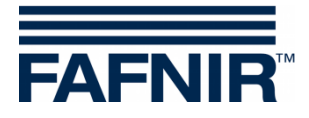

### <span id="page-18-0"></span>**4.5.5 Function key "Work mode"**

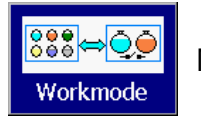

Main window -> System functions -> Work Mode

With the "Work mode" button, the Standard display or the TD Display (tanker driver display) can be selected.

In the "Standard" work mode, a maximum of 8 tanks and oil separators are displayed in one window; in the "TD display" work mode, a maximum of 2 tanks are displayed. If more tanks or oil separators are configured, you can switch with the function key "Tanks" to the next window.

The selection of the work mode is displayed in plain text in the following window and is active after confirmation.

<span id="page-18-1"></span>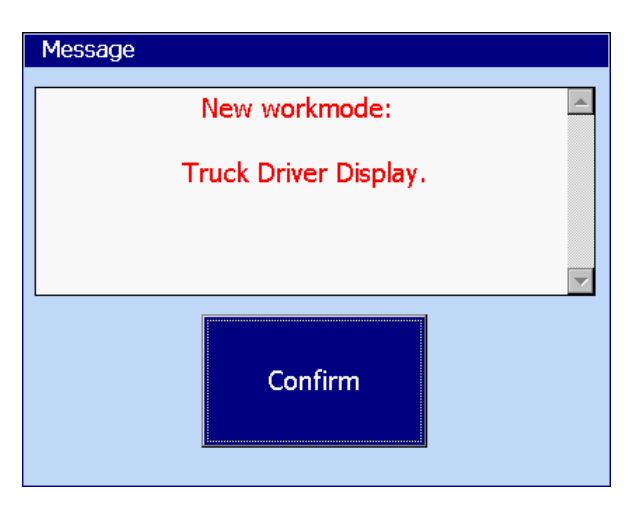

Figure 13: System Functions - Mode of confirmation

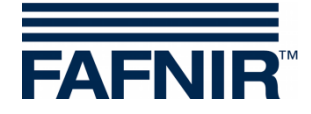

# <span id="page-19-0"></span>**4.5.6 Function key "Oil separator"**

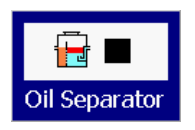

Main window -> System functions -> Oil separator operation

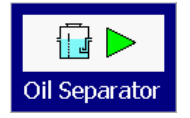

Main window -> System functions -> Oil separator maintenance

This function key switches the oil separators (OS) to the work mode or maintenance mode.

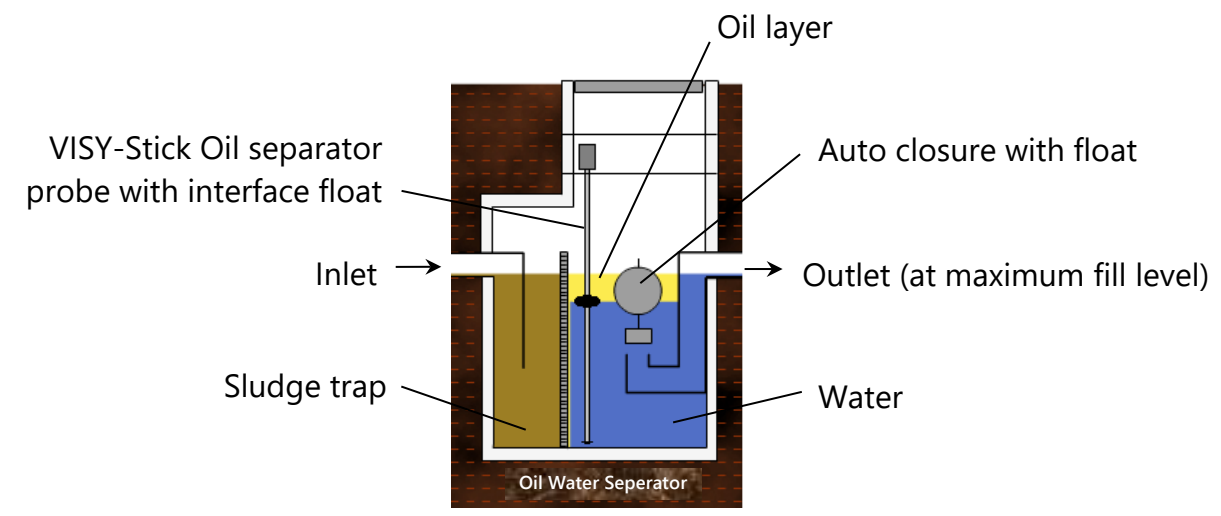

<span id="page-19-1"></span>Figure 14: Oil separator with VISY-Stick Oil separator probe

For details about Oil separators with VISY-SoftView see Technical Documentation:

VISY-SoftView Oil Separator, art. no. 350193

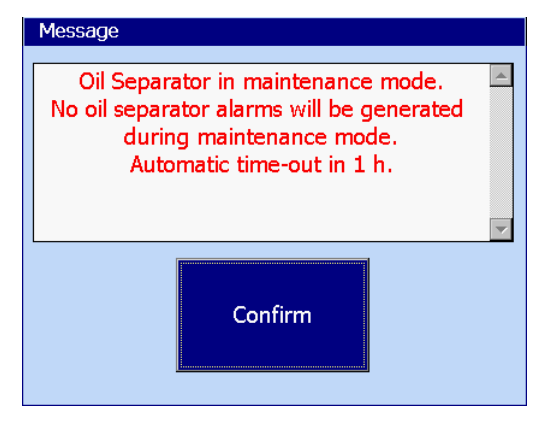

The change from work mode to the maintenance mode is reported to the user and it is pointed to the impact of alarms.

If the time monitoring of maintenance state is enabled, it is pointed to the automatic termination (here: Time out in 1 hours)

<span id="page-19-2"></span>Figure 15: Message when activating the maintenance state

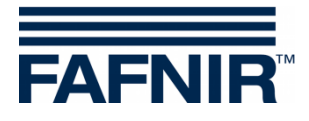

### <span id="page-20-0"></span>**4.5.7 Function key "Clean"**

Main window -> System functions -> Clean Clean

This function enables the cleaning of the touch screen for a particular time (approx. 15 seconds) without triggering other functions. During the cleaning period, a seconds counter counts down until a final message appears ("Goodbye").

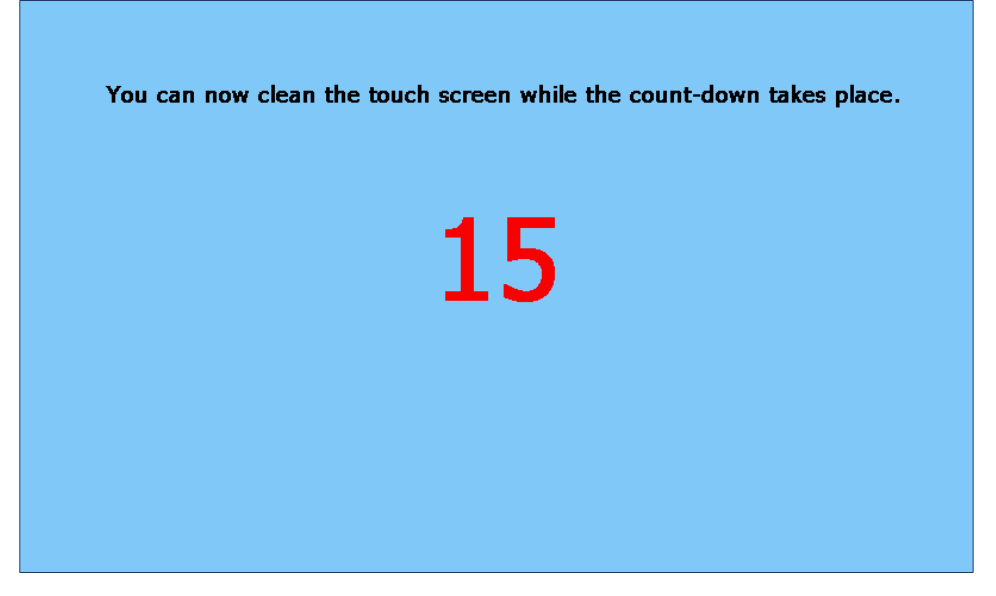

Figure 16: Touch screen cleaning mode, display of remaining time

# <span id="page-20-2"></span><span id="page-20-1"></span>**4.5.8 Function key "Delete print jobs"**

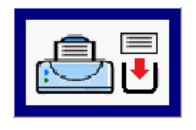

Main window -> System functions -> Delete print jobs

Executing this function will cancel current print jobs whenever possible; uncompleted print jobs will be deleted.

Finally, a brief reference to the execution of this function is printed:

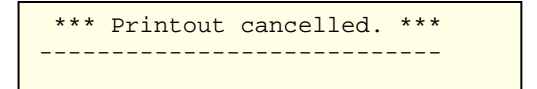

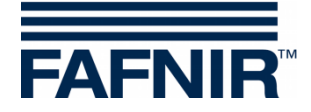

# <span id="page-21-0"></span>**4.5.9 Function key "Email Report"**

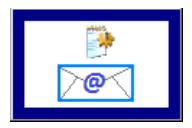

Main window -> System functions -> Email report

After tapping the "Email Report" button, a list of sent and unsent alarm emails for the current month is displayed. The month is visible on the wide "month button".

Using the +/- arrow keys, the user can select a different month and then update the list by tapping on the "Month button".

The example shows a process for "Tank 2", which was only successful after some sending attempts. The status of the e-mails will only be set to "OK" after successful transmission.

| 2018-06-14 12:23:04               |                | System Status: OK   |                |           | FAFNIR                   |
|-----------------------------------|----------------|---------------------|----------------|-----------|--------------------------|
|                                   |                | Email Report        |                |           |                          |
|                                   |                | June 2018           |                |           |                          |
| Alarm Start date<br>Device        | т.             | Sending Attempt     | Cd.            | Message   |                          |
| 2018-06-14 11:58:17 Tank          | 3              | 2018-06-14 12:20:13 | $\overline{0}$ | <b>OK</b> |                          |
| 2018-06-14 11:56:07 Oil Separator | $\mathbf{1}$   | 2018-06-14 12:16:17 | 0              | <b>OK</b> |                          |
| 2018-06-14 11:56:07 VISY-Sludge   | 4              | 2018-06-14 12:12:27 | 0              | - OK      |                          |
| 2018-06-14 11:55:23 Tank          | 2              | 2018-06-14 12:08:38 | 0              | - OK      |                          |
| 2018-06-14 11:54:26 VISY-Stick    | 2              | 2018-06-14 12:04:49 | 0              | - OK      |                          |
| 2018-06-14 11:47:57 Tank          | $\mathcal{P}$  | 2018-06-14 12:00:59 | 0              | – OK      |                          |
| 2018-06-14 11:46:53 Tank          | $\mathbf{1}$   | 2018-06-14 11:56:58 | $\Omega$       | - OK      |                          |
| 2018-06-14 11:46:53 Tank          | $\mathbf{1}$   | 2018-06-14 11:52:02 |                |           | 11 Error in DNS resoluti |
| 2018-06-14 11:46:53 Tank          | $\mathbf{1}$   | 2018-06-14 11:47:52 |                |           | 11 Error in DNS resoluti |
| 2018-06-14 08:14:13 Oil Separator | $\mathbf{1}$   | 2018-06-14 08:21:38 | 0              | OK        |                          |
| 2010 06:14:00:12:10 0il Congrator |                | 2019 06:14:09:17:20 | o              | ΩV        |                          |
|                                   | <b>Details</b> |                     |                |           | Close                    |

<span id="page-21-1"></span>Figure 17: Email Report

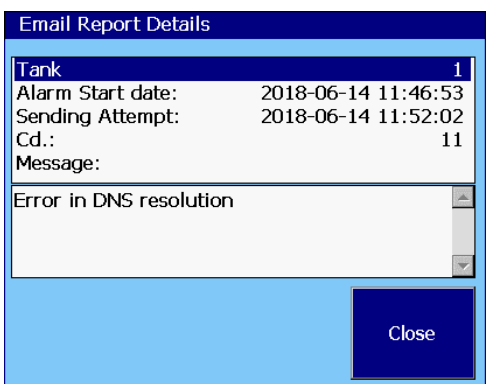

A code is issued for troubleshooting of undelivered e-mails:

### **Details, failed transmission attempt**

The example shows the details of a failed transmission attempt.

<span id="page-21-2"></span>Figure 18: Email Report Details

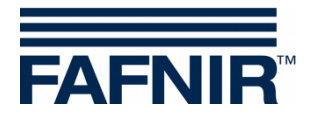

# <span id="page-22-0"></span>**4.5.10 Function key "Oil separator logbook"**

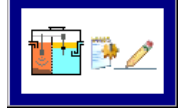

Main window -> System functions -> Oil separator logbook

This function is used as automatic operations diary of the oil separator function. The following Functions are available: Display of the OS logbook, entries into the OS logbook and data export

For a detailed description see Technical Documentation:

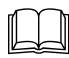

VISY-SoftView Oil Separator, art. no. 350193.

# <span id="page-22-1"></span>**4.5.11 Function key "Tank inventory logs"**

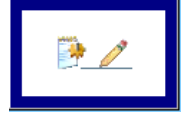

Main window -> System functions -> Tank inventory logs

This feature allows to view the tank inventory data from individually selected tanks or from all tanks in specific months.

For selection of all tanks, the quick selection key can be used, which cycles between "existing" (selected), "all", or "no" tanks. The background colours of the year and month keys indicate if records for the corresponding period are available (blue/green: records available, grey: no records available).

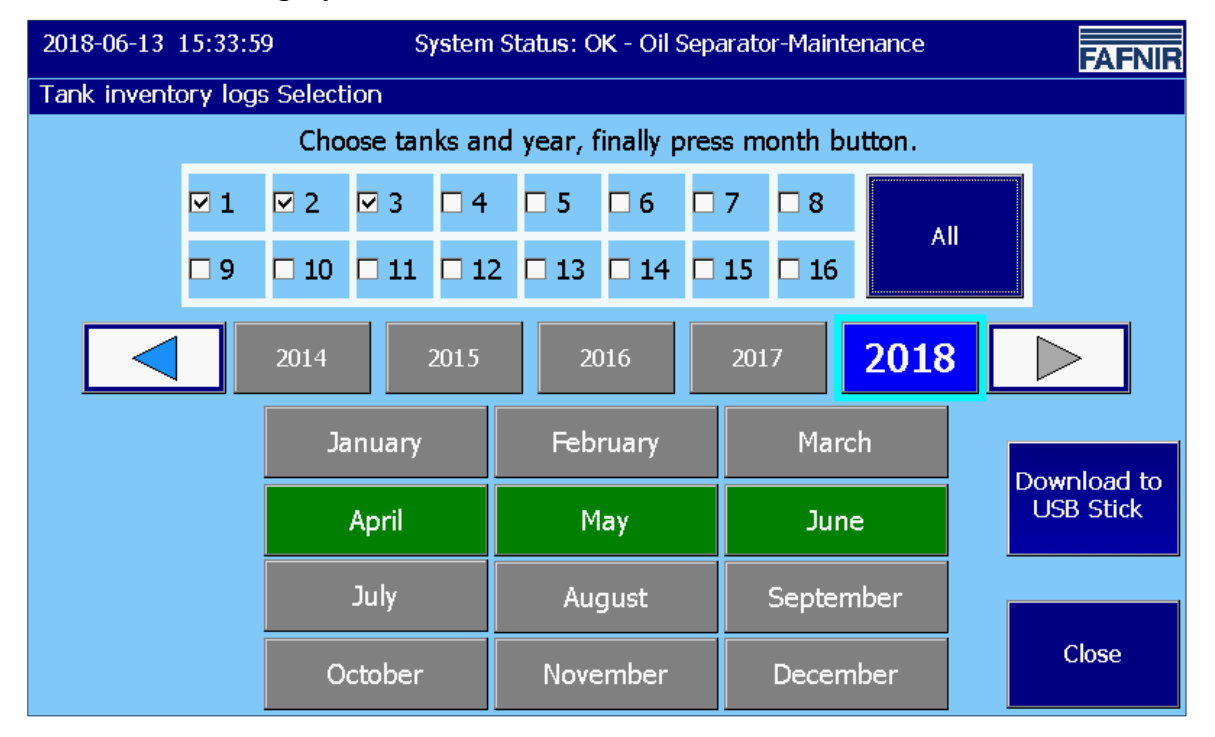

<span id="page-22-2"></span>Figure 19: Tank inventory logs - Selection

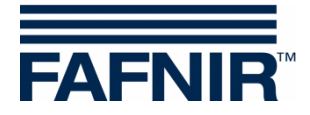

Tapping the month button will create and display the Tank Inventory Report. The most important parameters are displayed in the overview.

| 2018-06-13 15:34:47        | System Status: OK - Oil Separator-Maintenance<br><b>FAFNIR</b> |                |                |          |                      |             |                   |  |  |
|----------------------------|----------------------------------------------------------------|----------------|----------------|----------|----------------------|-------------|-------------------|--|--|
| Tank inventory logs        |                                                                |                |                |          |                      |             |                   |  |  |
|                            |                                                                |                | June 2018      |          |                      |             |                   |  |  |
| Date                       | Tk                                                             | Product        | Volume/Ltr.    | Level/mm | $T./$ <sup>o</sup> C | Watr/mm     | Alrm              |  |  |
| 2018-06-13 15:00:02        | 1                                                              | Super E5       | 22118.7        | 2005.1   | 11.8                 | 28.0        |                   |  |  |
| 2018-06-13 15:00:02        | $\mathcal{P}$                                                  | Super E10      | 13140.5        | 1805.1   | 12.8                 | 33.0        |                   |  |  |
| 2018-06-13 15:00:02        | 3                                                              | Diesel         | 19606.3        | 1805.1   | 13.8                 | 31.0        |                   |  |  |
| 2018-06-13 14:00:00        | $\mathbf{1}$                                                   | Super E5       | 22118.7        | 2005.1   | 11.8                 | 31.0        |                   |  |  |
| 2018-06-13 14:00:00        | 2                                                              | Super E10      | 13140.5        | 1805.1   | 12.8                 | 33.0        |                   |  |  |
| 2018-06-13 14:00:00        | 3                                                              | Diesel         | 19606.3        | 1805.1   | 13.8                 | 31.0        | $\qquad \qquad -$ |  |  |
| 2018-06-13 13:00:01        | 1.                                                             | Super E5       | 22118.7        | 2005.1   | 11.8                 | 31.0        |                   |  |  |
| 2018-06-13 13:00:01        | 2                                                              | Super E10      | 13140.5        | 1805.1   | 12.8                 | 33.0        |                   |  |  |
| 2018-06-13 13:00:01        | 3                                                              | Diesel         | 19606.3        | 1805.1   | 13.8                 | 33.0        |                   |  |  |
| 2018-06-13 12:00:03        | 1                                                              | Super E5       | 22118.7        | 2005.1   | 11.8                 | 31.0        |                   |  |  |
| <u>co.oo.ct ct ao otoc</u> |                                                                | $C$ unor $E10$ | $-21405$       | 1005.1   | 120                  | <b>22 O</b> |                   |  |  |
|                            |                                                                |                | <b>Details</b> |          |                      |             | Close             |  |  |

<span id="page-23-1"></span>Figure 20: Tank inventory logs - Overview

The selection of individual entries can be done with the arrow keys or with the lateral slider and by tapping the line.

### <span id="page-23-0"></span>**Details view**

By pressing the "Details" button or by double-tapping the selected line, the Details view is opened.

| Tank inventory logs, Details |                     |  |  |  |  |  |
|------------------------------|---------------------|--|--|--|--|--|
|                              |                     |  |  |  |  |  |
| Tank 1                       | Super E5            |  |  |  |  |  |
| Date:                        | 2018-06-13 15:00:02 |  |  |  |  |  |
| Volume:                      | 22118.7 Litres      |  |  |  |  |  |
| Volume TC:                   | 22203.9 Litres      |  |  |  |  |  |
| Level:                       | 2005.1 mm           |  |  |  |  |  |
| Ullage:                      | 6981.3 Litres       |  |  |  |  |  |
| Temperature:                 | 11.8 °C             |  |  |  |  |  |
| Water level:                 | 28.0 mm             |  |  |  |  |  |
| Mass:                        | 19387.0 kg          |  |  |  |  |  |
| Density:                     | 876.5 g/L           |  |  |  |  |  |
| Density TC:                  | 873.1 g/L           |  |  |  |  |  |
| Sump density:                | 899.5 g/L           |  |  |  |  |  |
| Sump density TC:             | 896.0 g/L           |  |  |  |  |  |
| Density Temp.:               | 11.8 °C             |  |  |  |  |  |
| Probe status:                | ٦v                  |  |  |  |  |  |
|                              | Close               |  |  |  |  |  |

<span id="page-23-2"></span>Figure 21: Tank Inventory logs - Details

The Tank Inventory Details can also be printed out.

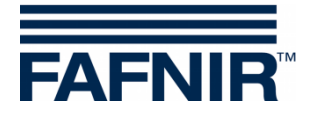

# **Print Tank Inventory Logs, Details**

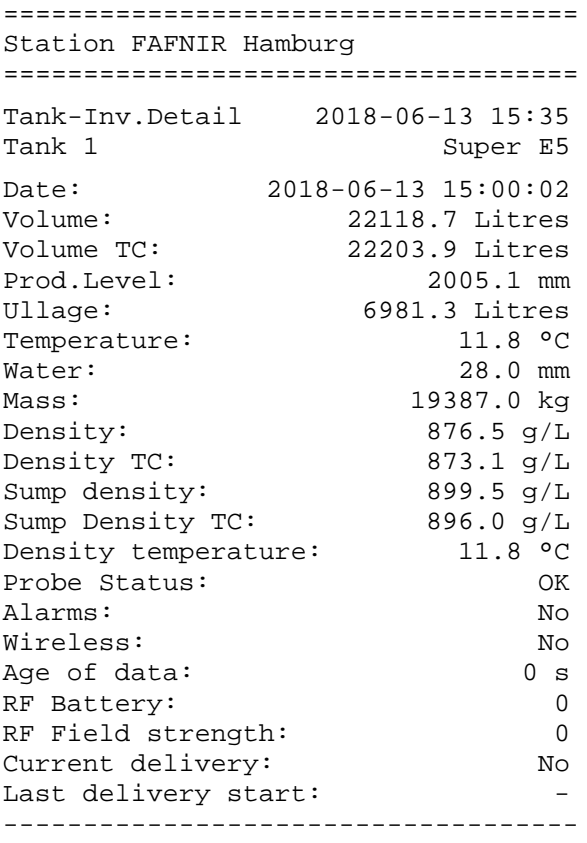

Date & Time of the print

Date & Time of record

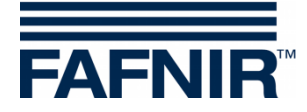

### <span id="page-25-0"></span>**4.6 Alarms**

**PED** *Reports and alarms can be sent via e-mail, if these functions have been configured in the configuration menu "SMTP Server" and "System Options", see Technical Documentation: VISY-SoftView Administrator, art. no. 350144.*

### <span id="page-25-1"></span>**4.6.1 New alarms**

New alarms are displayed in the alarm dialogue box and at the same time, an audible alarm signal is activated, the alarm light starts blinking and a printout is initiated.

**PER** 

*The automatic printout of alarms can be configured.*

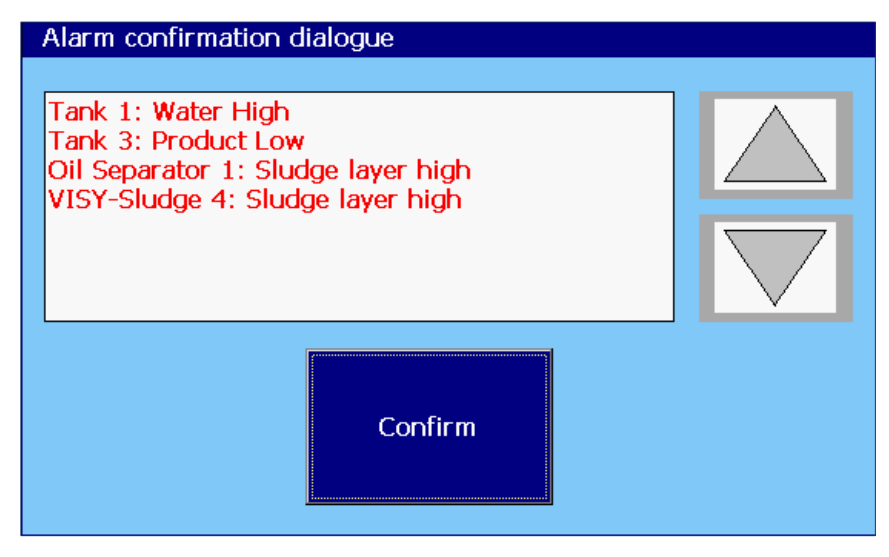

Figure 22: Acknowledgement of Alarms

<span id="page-25-2"></span>New alarms appear in the Alarm dialogue box and have to be confirmed. The button "Confirm" is effective for all alarms shown in the display window. Use the arrow keys to display a next group of alarms. After confirmation of the alarms, the acoustic signal is switched off, an automatic printout of acknowledged alarms starts and the displayed alarms are removed from the alarm dialogue box.

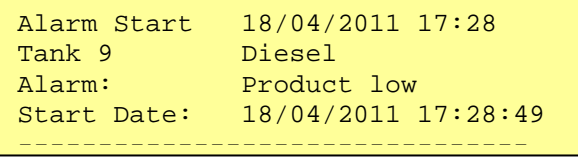

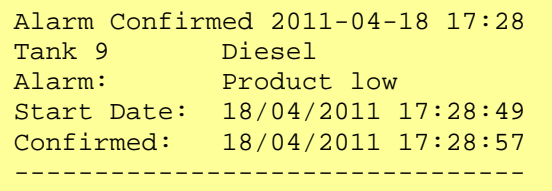

Automatic printout at a new and a confirmed alarm

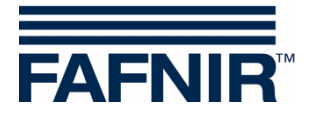

### <span id="page-26-0"></span>**4.6.2 Function key "Alarms"**

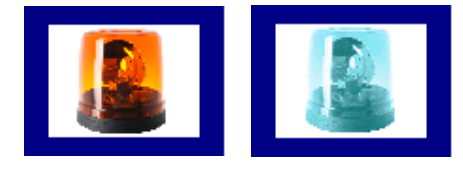

Main window-> Alarms

The colour of the alarm button indicates whether alarms are present. If there are alarms, the lamp symbol flashes red, without alarms the lamp symbol is blue.

After pressing the alarm button, the user can select the alarm source (environmental sensors / tank probes). Active alarms of an alarm source are marked with a red underline.

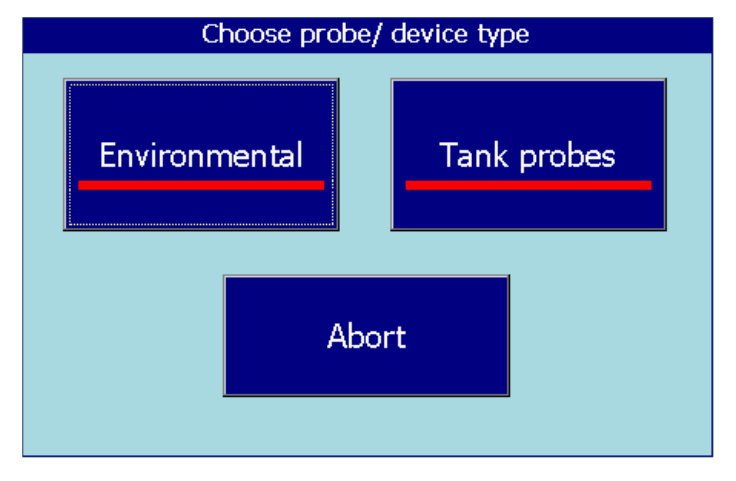

Figure 23: Selection alarm source

### <span id="page-26-2"></span><span id="page-26-1"></span>**Tank probes**

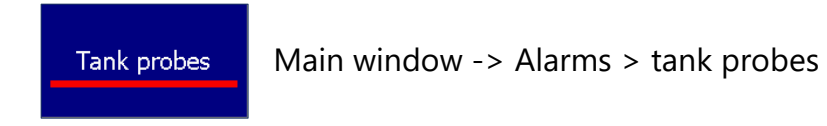

After tapping on the "Tank probes" button, tank alarms for the current month are displayed. The month is visible on the wide "month button".

Using the +/- arrow keys, the user can select a different month and then update the list by tapping on the "Month button".

Currently existing alarms are displayed in red on a yellow background, ended alarms in black on a white background.

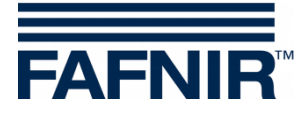

| 2018-06-14 13:19:29            | <b>System Status: OK</b><br><b>FAFNIR</b> |                |                              |       |  |  |  |
|--------------------------------|-------------------------------------------|----------------|------------------------------|-------|--|--|--|
| <b>Tank Alarms</b>             |                                           |                |                              |       |  |  |  |
| June 2018                      |                                           |                |                              |       |  |  |  |
| Start date                     | Tank                                      | Product        | Alarm type                   |       |  |  |  |
| 2018-06-14 13:17:48            | 3                                         | <b>Diesel</b>  | Product Low                  |       |  |  |  |
| 2018-06-14 13:17:45            | 1                                         | Super E5       | Water High                   |       |  |  |  |
| 2018-06-14 11:58:17            | 3                                         | Diesel         | Product Low                  |       |  |  |  |
| 2018-06-14 11:55:23            | 2                                         | Super E10      | <b>Static Leak Detection</b> |       |  |  |  |
| 2018-06-14 11:54:26            | 2                                         | Super E10      | Probe communication error    |       |  |  |  |
| 2018-06-14 11:47:57            | $\mathcal{P}$                             | Super E10      | Water High                   |       |  |  |  |
| 2018-06-14 11:46:53            | $\mathbf{1}$                              | Super E5       | Water High                   |       |  |  |  |
| 2018-06-14 07:45:34            | $\mathbf{1}$                              | Super E5       | Product Very Low             |       |  |  |  |
| 2018-06-14 07:44:39            | $\mathbf{1}$                              | Super E5       | Water High                   |       |  |  |  |
| 2018-06-14 07:43:47            | 3                                         | Diesel         | <b>Product Low</b>           |       |  |  |  |
| <u>רכי כולי דם ולו אם סוחר</u> |                                           | $C$ unor $E10$ | Droduct Low                  |       |  |  |  |
|                                |                                           | <b>Details</b> |                              | Close |  |  |  |

<span id="page-27-0"></span>Figure 24: Tank alarms overview

The list of tank alarms displays the following alarm values: Start time, tank, product and type of alarm. Individual alarms can be selected using the arrow keys (up/down) and displayed with the "Details" key. In the details view, additionally the values alarm confirmation and alarm recovery are displayed:

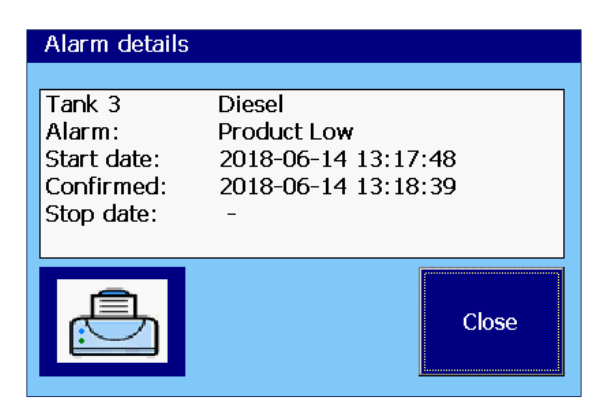

<span id="page-27-1"></span>Figure 25: Tank Alarm Details

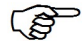

*Currently active alarms do not have a stop date entry. In this case, as shown in the example above, a hyphen "-" is displayed instead.*

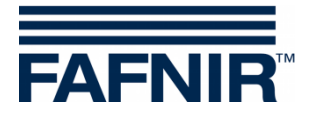

#### <span id="page-28-0"></span>**Environmental sensors**

Main window -> Alarms -> Environmental Environmental

After tapping on the "Environmental" button, environmental alarms for the current month are displayed. The month is visible on the wide "month button".

Using the +/- arrow keys, the user can select a different month and then update the list by tapping on the "Month button".

Currently existing alarms are displayed in red on a yellow background, ended alarms in black on a white background.

| 2018-06-14 13:22:14 | System Status: OK<br>FAFN  |              |                             |       |  |  |  |  |  |
|---------------------|----------------------------|--------------|-----------------------------|-------|--|--|--|--|--|
|                     | Environmental Alarm Report |              |                             |       |  |  |  |  |  |
|                     |                            |              | June 2018                   |       |  |  |  |  |  |
| Start date          | Device                     | T.           | Alarm type                  |       |  |  |  |  |  |
| 2018-06-14 13:21:21 | Manhole Sump               |              | <b>Product Alarm</b>        |       |  |  |  |  |  |
| 2018-06-14 13:20:46 | <b>Interstitial</b>        | 1            | Filling level low           |       |  |  |  |  |  |
| 2018-06-14 13:18:12 | VISY-Sludge                | 4            | Sludge layer high           |       |  |  |  |  |  |
| 2018-06-14 13:18:12 | Oil Separator              | $\mathbf{1}$ | Sludge layer high           |       |  |  |  |  |  |
| 2018-06-14 11:56:07 | VISY-Sludge                | 4            | Sludge layer high           |       |  |  |  |  |  |
| 2018-06-14 11:56:07 | Oil Separator              | 1            | Sludge layer high           |       |  |  |  |  |  |
| 2018-06-14 11:49:07 | <b>Network</b>             | 1            | Smtp DNS failed             |       |  |  |  |  |  |
| 2018-06-14 08:14:13 | Oil Separator              | 1            | Light fluid probe error     |       |  |  |  |  |  |
| 2018-06-14 08:13:18 | Oil Separator              |              | Light fluid layer too thick |       |  |  |  |  |  |
| 2018-06-13 15:44:42 | Manhole Sump               |              | Product Alarm               |       |  |  |  |  |  |
| 2010 06 12 15 44 00 | Interetitial               |              | Eillipa loyal low           |       |  |  |  |  |  |
|                     | <b>Details</b>             |              |                             | Close |  |  |  |  |  |

<span id="page-28-1"></span>Figure 26: Environmental alarms overview

The list of environmental alarms displays the following alarm values:

Start time, device, terminal (probe terminal) and type of alarm. Individual alarms can be selected using the arrow keys (up/down) and displayed with the "Details" key. In the details view, additionally device-dependent information as well as alarm confirmation and alarm recovery are displayed:

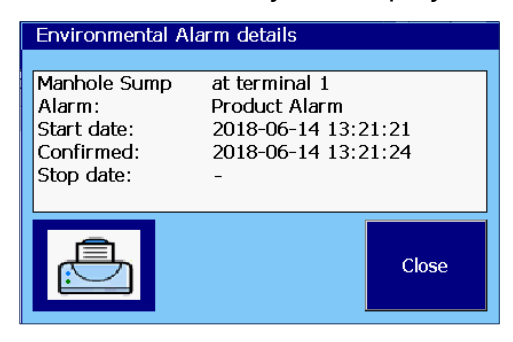

<span id="page-28-2"></span>Figure 27: Environmental alarm details

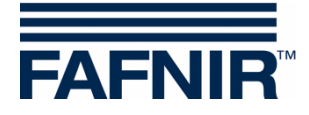

# <span id="page-29-0"></span>**4.7 Environmental sensors**

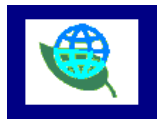

Main window -> Environmental

After tapping the "Environmental" button, the overview of all device types is displayed. The colour indicates the device status: "Red" means active alarm, "Green" means normal function, "Grey" means not configured.

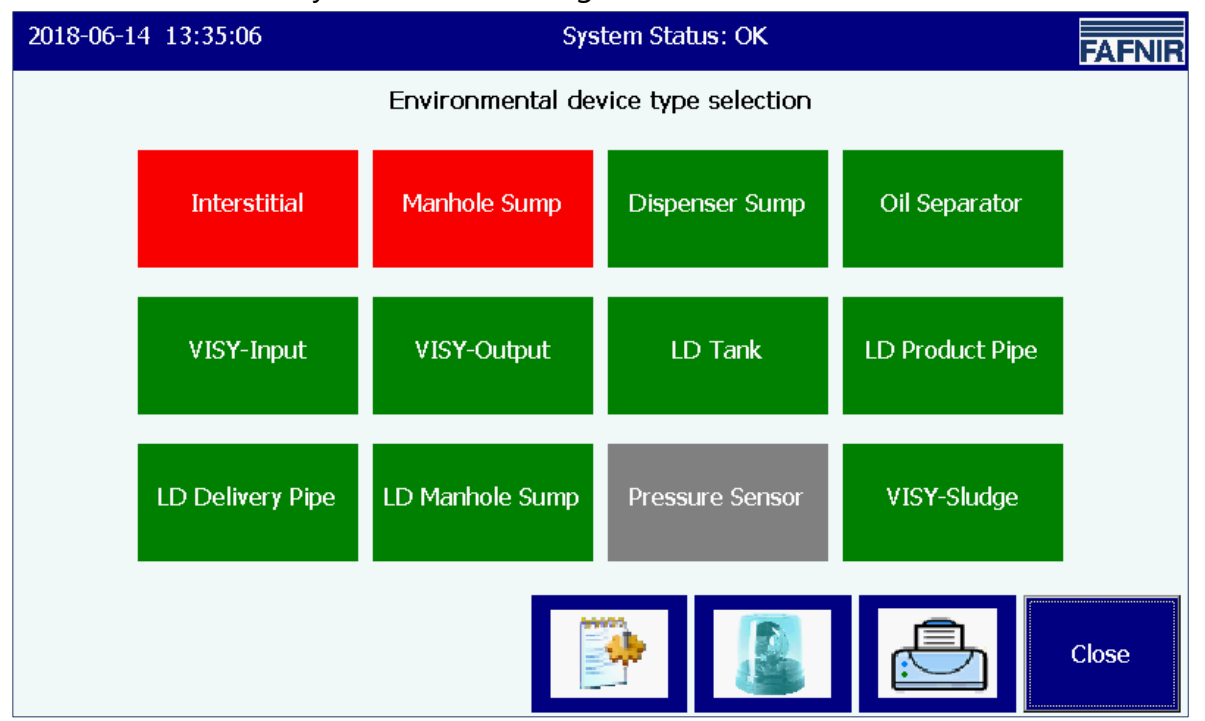

<span id="page-29-1"></span>Figure 28: Overview environmental sensors, (device types)

The overview is constantly updated and shows the current state of the devices. The following types can be configured:

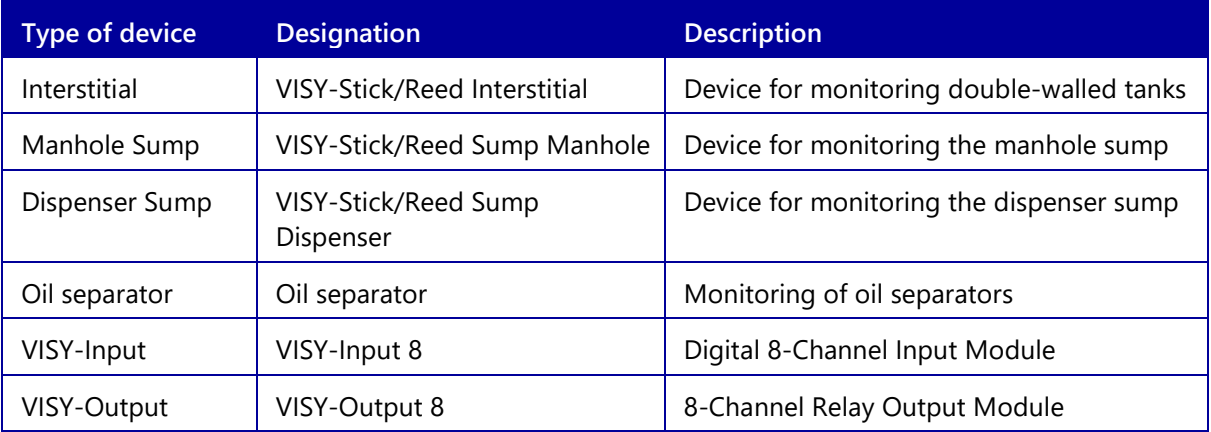

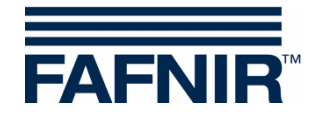

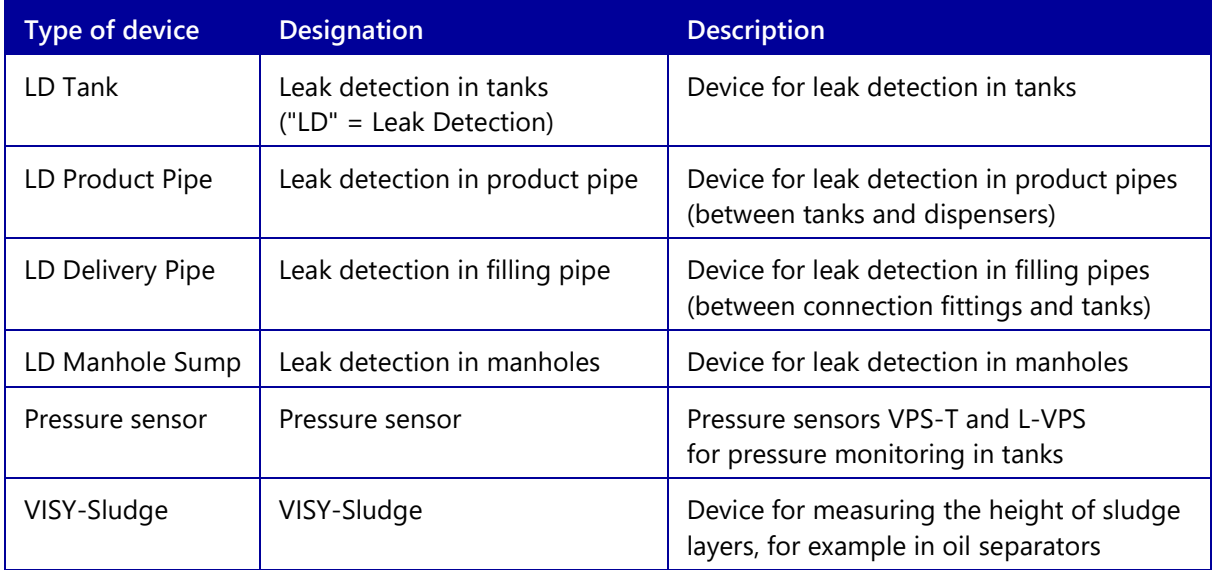

After tapping on a specific type, all the devices in that group are displayed. In the following figure, the type "Interstitial" was selected:

| 2018-05-28 11:48:47 | System Status: OK<br><b>FAFNIR</b> |                     |                 |  |  |
|---------------------|------------------------------------|---------------------|-----------------|--|--|
| <b>Interstitial</b> | <b>Interstitial</b>                | <b>Interstitial</b> | Interstitial    |  |  |
| 1                   | $\mathbf{2}$                       | $\overline{3}$      |                 |  |  |
| Alarm               | OK.                                | OK.                 |                 |  |  |
| Interstitial        | Interstitial                       | Interstitial        | Interstitial    |  |  |
| и                   | 6                                  |                     | 8               |  |  |
| Interstitial        | Interstitial                       | Interstitial        | Interstitial    |  |  |
| o                   | 10                                 | 11                  | 12 <sup>2</sup> |  |  |
| Interstitial        | Interstitial                       | Interstitial        | Interstitial    |  |  |
| 13                  | 14                                 | 15                  | 16              |  |  |
|                     | .                                  |                     |                 |  |  |

<span id="page-30-0"></span>Figure 29: Devices of the type "Interstitial"

For each individual device the information "Device Type", "Probe terminal", and the status "Normal Operation/Alarm/Configured" are displayed.

After tapping on a specific device, the details view opens. In the following display the device "Interstitial 1" was selected in active alarm state:

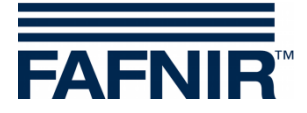

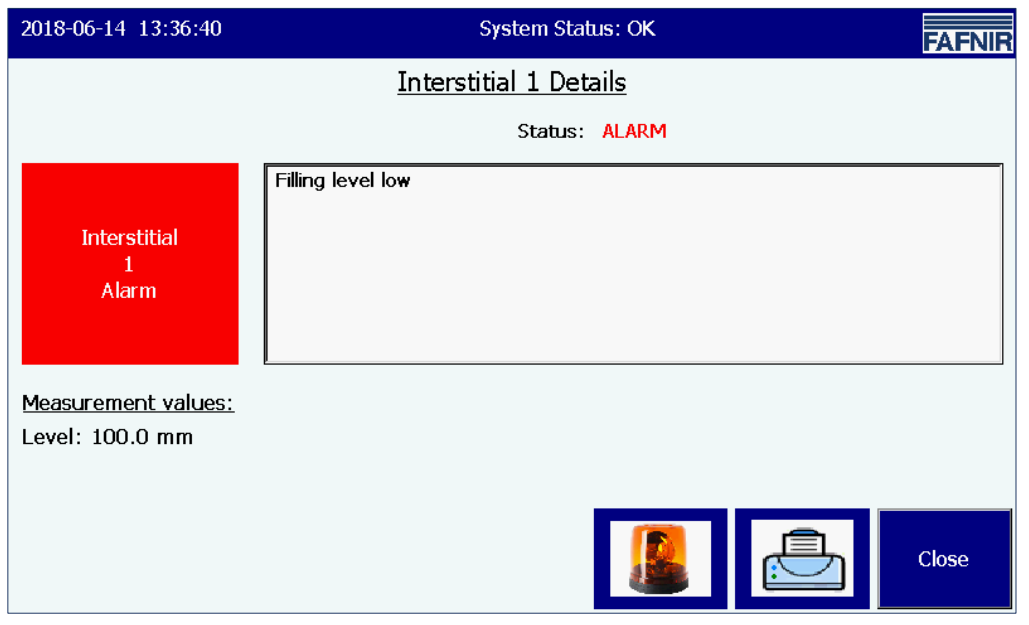

<span id="page-31-0"></span>Figure 30: Interstitial 1 Details

The Details view also shows the type of alarm and the corresponding measured values. Not all environmental devices supply measured values.

With oil separators based on VISY-Stick additional configuration parameters and measured values are displayed.

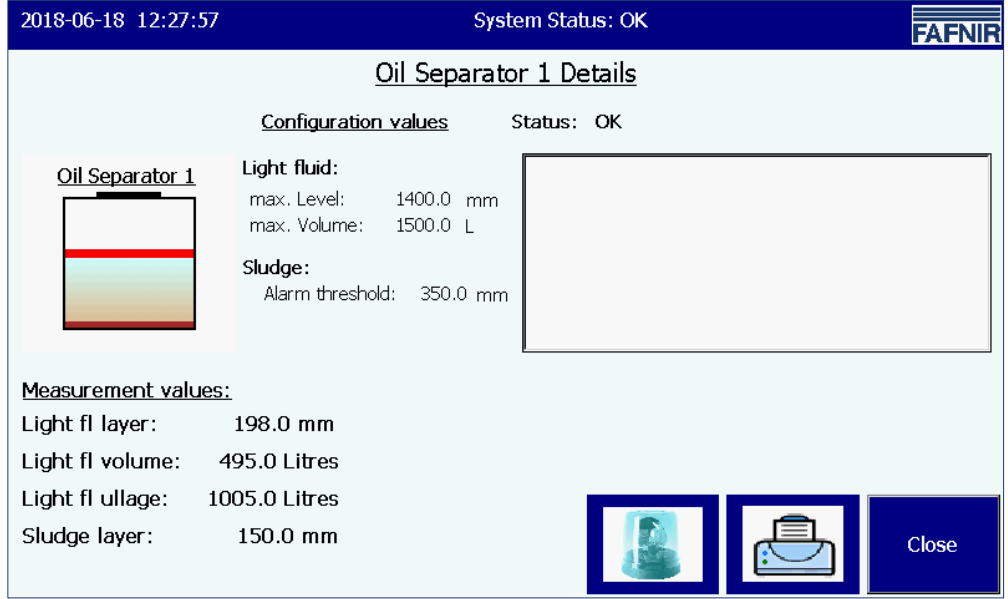

<span id="page-31-1"></span>Figure 31: VISY-Stick based Oil separator, Details

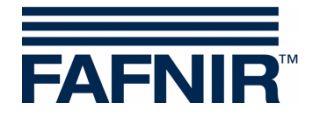

#### <span id="page-32-0"></span>List of figures 5

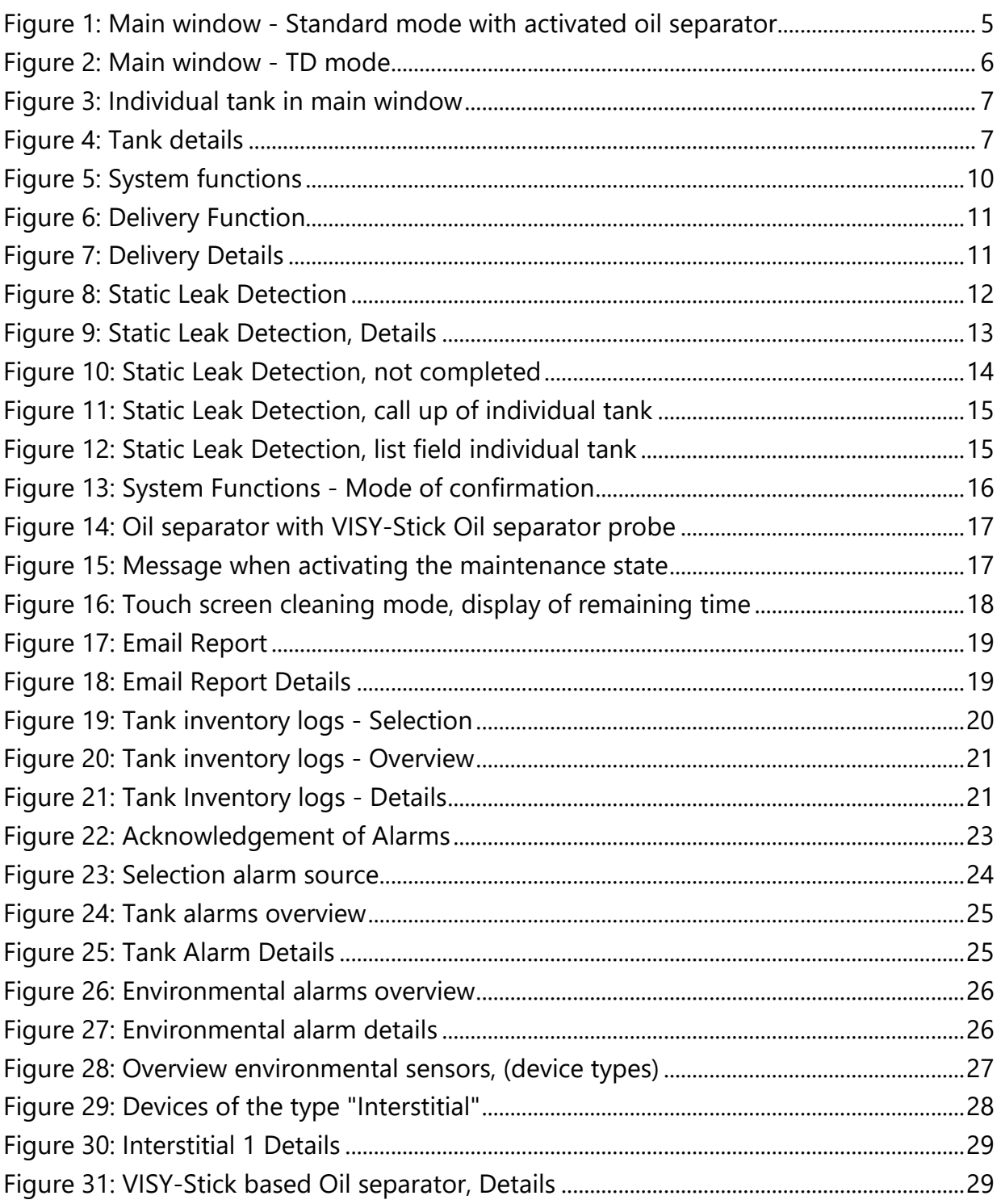

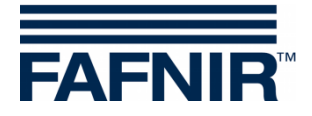

Blank Page

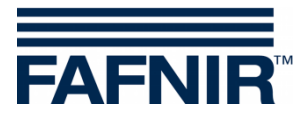

Blank Page

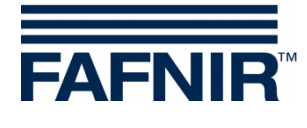

FAFNIR GmbH Schnackenburgallee 149 c 22525 Hamburg, Germany Tel.: +49 / 40 / 39 82 07-0 E-mail: info@fafnir.com Web: www.fafnir.com